# Job Aid Using Summary Table for IPEDS Developed by: Dr. David Ensminger

## Enter IPEDS website and select "Use the Data" Tab

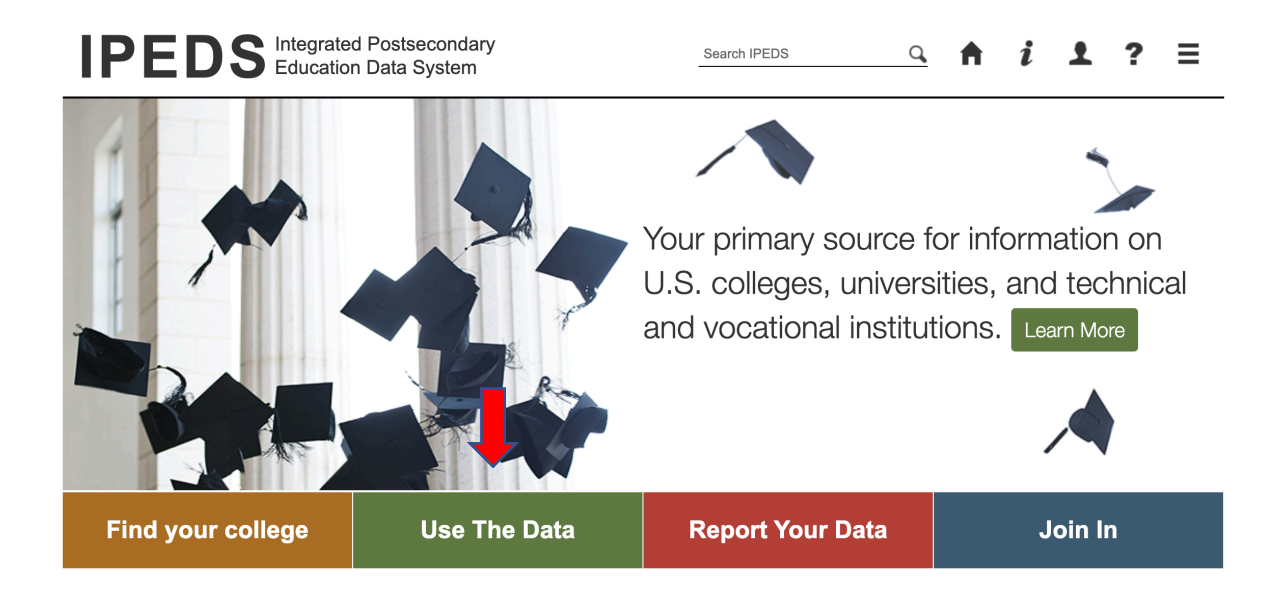

 $\checkmark$ 

 $\overline{\phantom{0}}$ 

### Scroll down and select "Summary Tables":

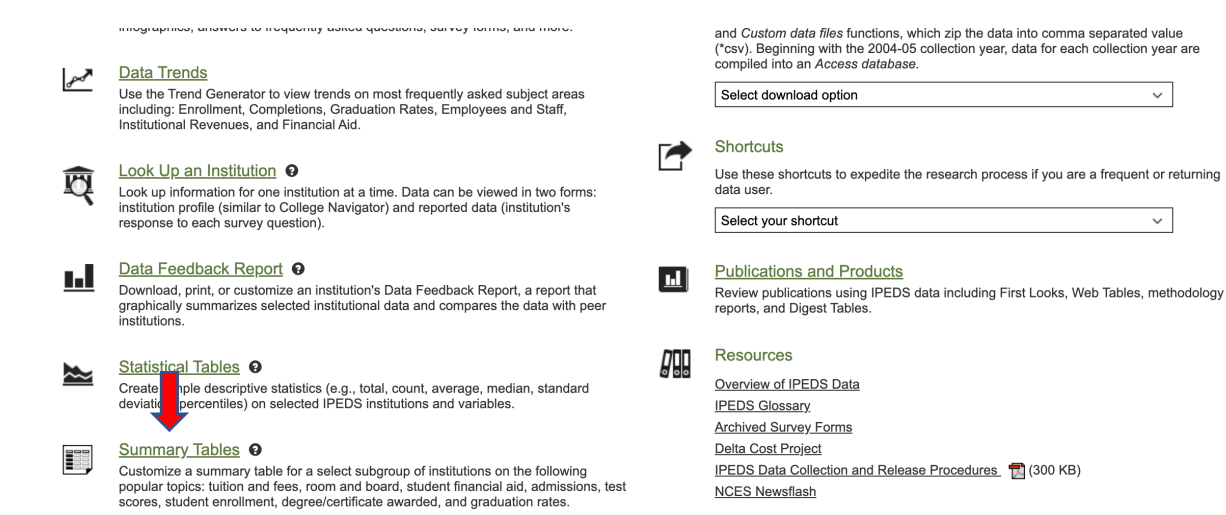

**NCES Newsflash** 

From the List select "Completions" then "Degrees/certificates by field of study"

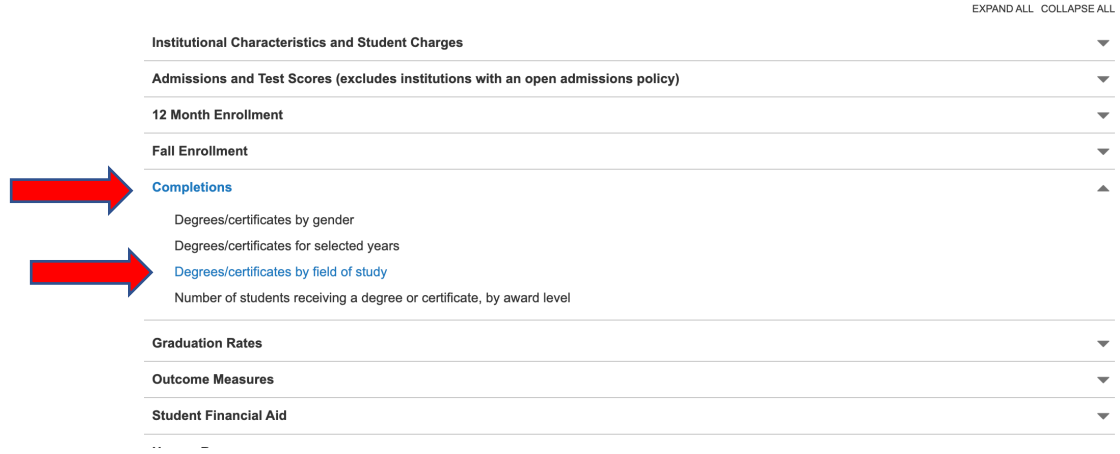

# In Expand by Category Select "Race/ethnicity/Gender" In Select data Year pick year

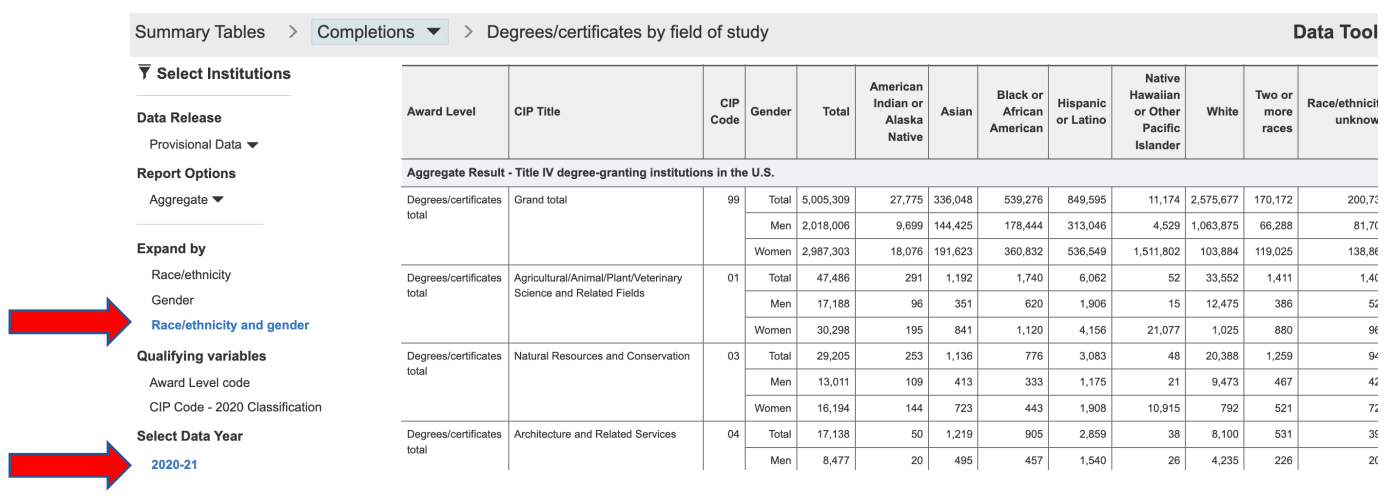

<u>mana</u>

In Qualifying Variables select "Award Level Code" and then select the appropriate categories for your search and job description.

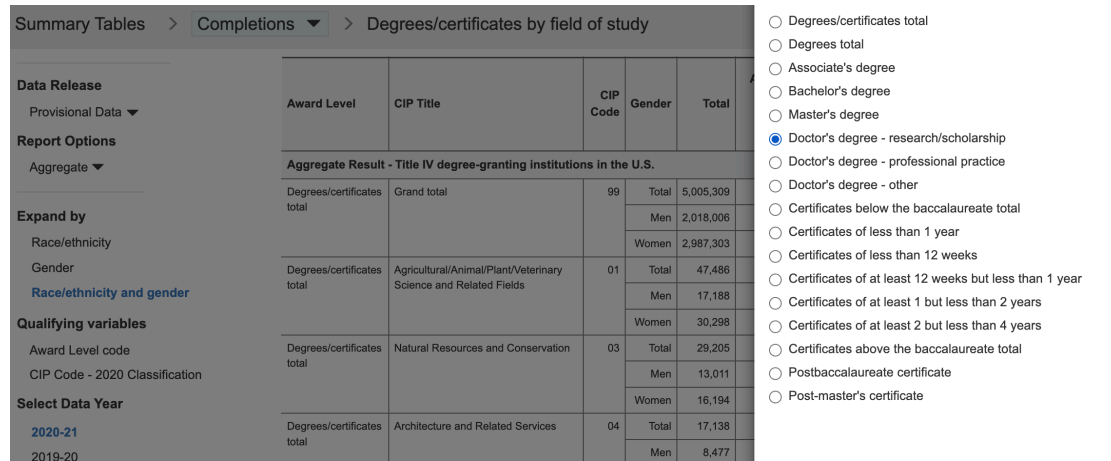

In Qualifying Variables select "CIP Code" then relevant degree areas for the job description, keeping in mind that + opens sub-areas within a discipline.

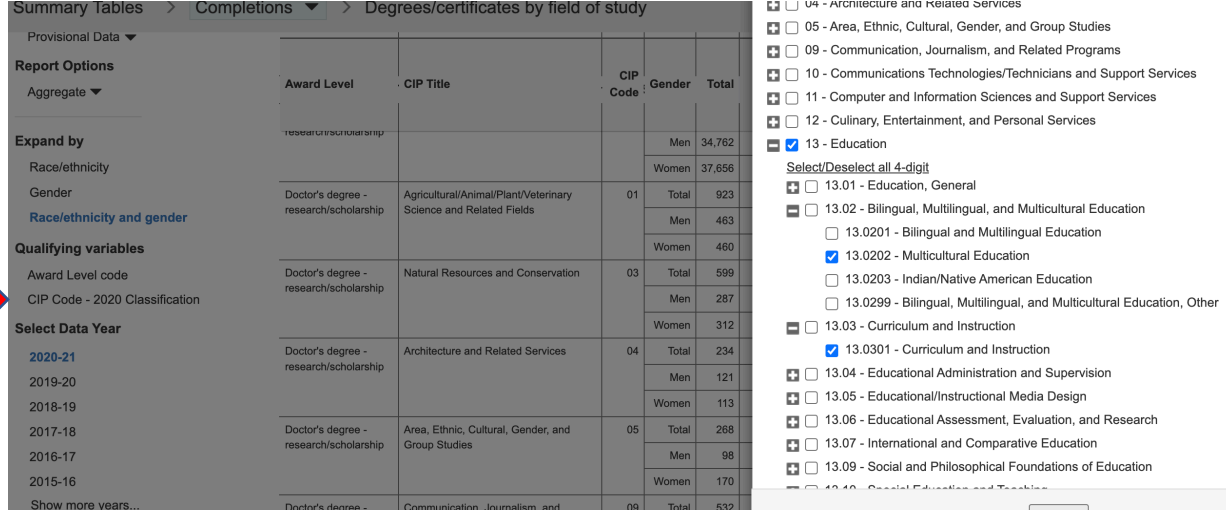

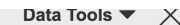

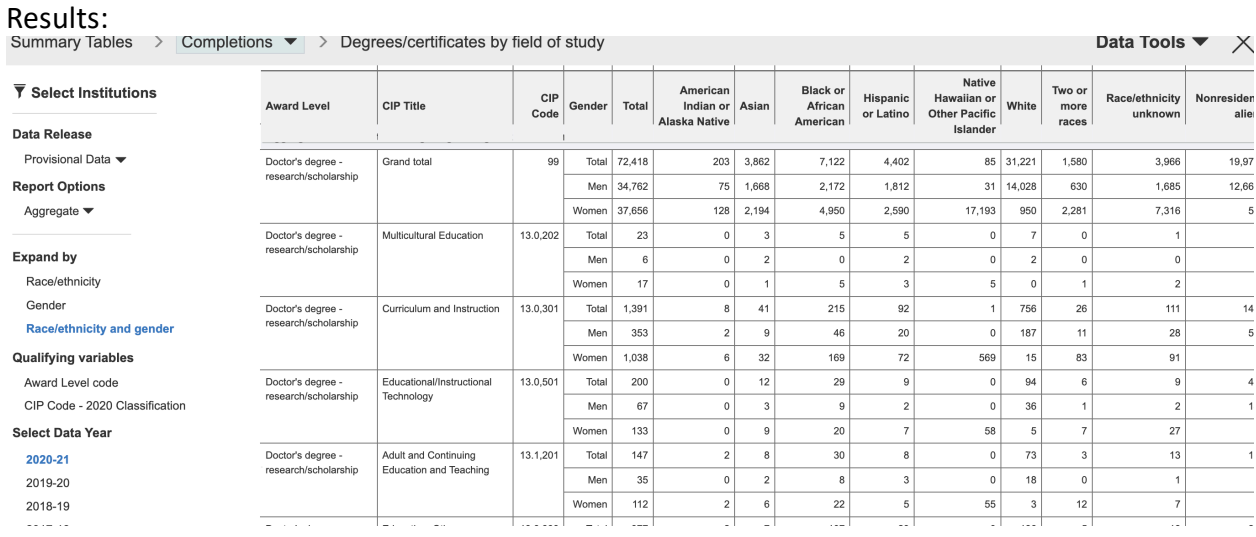

You can change the qualifying variables, change data years, and get different summary tables. Tables will update automatically. Caution when you switch years, you must re-select qualifying variables again.